# Vnos novega prejema

Zadnja sprememba 06/11/2023 7:22 am CET

V zalogah lahko vnašamo prejeme od dobavitelja, iz skladišča, iz skladišča z izdajo stranki in iz proizvodnje.

Pri prejemu od dobavitelja, ko najprej prejmemo blago in kasneje račun, vnesemo prejem na spodaj opisan način.

## **Vnos prejema**

- 1 V meniju **Poslovanje > Zaloge**
- 2 kliknemo na **Nov** in izberemo **Prejem.**
- 3 Program odpre okno za vnos prejema.

## **Vnos glave prejema**

4 Izberemo **Podvrsto prometa,** ki predstavlja vrsto prejema in določa **vrsto dovoljenih tipov artiklov** na prejemu ter **način vrednotenja:**

- **Od stranke** > gre za klasično nabavo blaga ali materiala.
- **Iz skladišča** > gre za prenos blaga, materiala, polizdelkov in izdelkov med različnimi skladišči.
- **Iz skladišča z izdajo stranki** > gre za prenos prenos blaga, materiala, polizdelkov in izdelkov med skladišči, z izdajo izbranega artikla kupcu.
- **Iz proizvodnje** > gre prejem polizdelkov in izdelkov na zalogo, kjer je vnesena vrednost hkrati vrednost vrednotenja.

5 Vnesemo **Datum.** Podatek vpliva na prikaz stanja zalog na dan in karticah artiklov.

6 **Številka:** program prejeme **samodejno številči** v okviru leta. Številk **ne moremo spreminjati.**

- Številčenje posameznih vrst prejemov:
	- **PS** prejem od stranke.
	- **PL** prejem iz skladišča.
	- **PP** prejem iz proizvodnje.
- Prejeme je mogoče preštevilčiti prek gumba **[Pripomo](http://help.minimax.si/help/pripomocek-v-zalogah-prestevilcenje)čki > Preštevilčenje.**

7 **Stranka:** izberemo jo s spustnega seznama.

- Podatke o stranki lahko spreminjamo s klikom na
- Novo stranko vnesemo s klikom na  $+$ .

8 **Analitika:** polje je vidno, če imamo v šifrantu > [analitike](http://help.minimax.si/help/sifrant-analitike) vneseno vsaj eno analitiko. Če bomo vodili podatke analitično, izberemo analitiko, sicer pustimo polje prazno.

9 **Opis**: prepišemo iz splošnih podatkov dokumenta, na podlagi katerega vnašamo prejem. Podatek je viden v opisu kartice artikla in na temeljnici.

10 **Vrednost blaga in materiala:** program vpiše vrednost blaga in materiala samodejno iz vrednosti vnesenih vrstic.

11 **Vrednost odvisnih stroškov:** program prikaže polje samo, če imamo v nastavitvah > [organizacije](http://help.minimax.si/help/nastavitve-organizacije-osnovne-nastavitve), pri razdelku zaloge, označeno nastavitev vnos odvisnih stroškov. V polje vpišemo vrednost odvisnih stroškov, ki velja za celoten prejem.

Na podlagi vnosa vrednosti odvisnih stroškov, program samodejno izračuna % odvisnih stroškov prejema in obratno. Če vnesemo odstotek odvisnih stroškov, program samodejno izračuna vrednost odvisnih stroškov.

12 **Vrednost prejema:** program prikaže polje, če imamo v nastavitvah > [organizacije,](http://help.minimax.si/help/nastavitve-organizacije-osnovne-nastavitve) pri razdelku zaloge, označeno nastavitev vnos odvisnih stroškov in samodejno sešteje vrednost blaga in materiala ter odvisnih stroškov ter izračuna vrednost prejema.

13 **Vrednost vračila/storna:** program samodejno zapiše vrednost vrnjenih

artiklov (artiklov z negativno količino) iz vrstic prejema.

14 **Skupna vrednost:** program samodejno vpiše skupno vrednost prejema (vrednost prejema - vrednost vračila/storna).

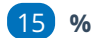

15 **% rabata:** vnesemo odstotek rabata, ki velja za celotni prejem.

16 **Denarna enota:** izberemo denarno enoti, ki velja za celoten prejem.

17 **Tečaj**: v primeru izbire tuje denarne enote, program izpiše tečaj Banke Slovenije za izbrano denarno enoto na dan prejema.

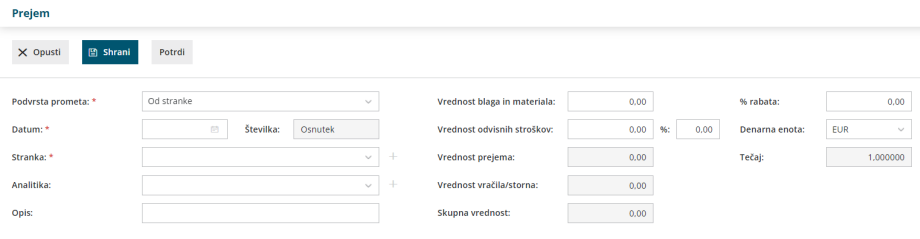

## **Vnos vrstic prejema**

18 **Skladišče:** polje je prikazano, če je odprtih več skladišč. Izbrano je privzeto skladišče.

- Če izberemo skladišče **maloprodaje**, program upošteva **prodajno ceno artikla** iz zadnjega prejema in jo predlaga pri naslednji izdaji iz skladišča maloprodaje. Pri tem samodejno odpre oziroma posodobi [Cenik](http://help.minimax.si/help/ceniki-osnovne-nastavitve) skladišča, v katerem so vnesene **cene vedno z DDV.**
- Če izberemo skladišče **veleprodaje**, vnos prejema posodobi prodajno ceno artikla v [Šifranti](http://help.minimax.si/help/sifrant-artikli) > artikli in jo predlaga pri izdaji iz skladišča veleprodaje.

19 Na spustnem seznamu izberemo **artikel**.

- Za hitrejši vnos vnesemo v polje začetek opisa artikla (na primer "stek" za steklenica)**.** Program prikaže na spustnem seznamu ustrezne artikle.
- Če želimo prikaz samo artiklov z zalogo, vpišemo znak # (lojtro) pred iskalnim nizom (na primer "#stek").
- Podatke artikla lahko spreminjamo s klikom na  $\mathbb Z$ .
- $\bullet$  Če artikla ne najdemo na seznamu, ga lahko dodamo s klikom na  $\pm$ .

20 **Količina:** vnesemo količino izbranega artikla.

21 **ME**: po želji vnesemo mersko enoto.

22 **Fakturna cena brez DDV:** polje je prikazano samo v primeru, če nismo zavezanci za DDV in dobavitelj je zavezanec za DDV. Vnesemo nabavno ceno brez odštetih morebitnih popustov in brez DDV-ja.

23 **Fakturna cena:** vnesemo nabavno ceno brez odštetih morebitnih popustov.

24 **% popusta:** vnesemo morebitni odstotek popusta, ki ga priznava dobavitelj na vnesen artikel.

25 **Nakupna cena:** program samodejno izračuna nakupno ceno. Gre za ceno z upoštevanim rabatom.

26 **Nabavna cena:** program samodejno izračuna nabavno ceno. Gre za ceno z upoštevanim rabatom in dodanimi odvisnimi stroški.

27 **Vrednost**: program samodejno izračuna vrednost (tj. količino pomnoži s ceno in morebitnim popustom).

28 **% marže:** program iz vnesenih podatkov samodejno izračuna odstotek

marže. Podatek lahko ročno popravimo.

29 **[Prodajna](http://help.minimax.si/help/vnos-artikla) cena:** če je prodajna cena že vpisana v meniju**šifranti > artikli**, potem program cene ne računa (jo le prepiše), ampak računa maržo.

Če pa je na artiklu vnesena marža, prodajna cena pa ni, program izračuna prodajno ceno. Prodajna cena ne upošteva zneska DDV-ja.

30 **Prodajna cena z DDV:** gre za prodajno ceno z upoštevanim DDV.

31 **Prodajna vrednost z DDV:** program samodejno izračuna prodajno vrednost prejema artikla na posamezni vrstici.

32 S klikom na  $\bigoplus$  dodamo artikel na vrstico prejema.

- **·** Dodano vrstico **popravimo** s klikom na  $\mathbb{Z}$  na začetku vrstici artikla.
- **Brisanje vrstice** je mogoče s klikom na  $\mathbf{X}$  na koncu vrstice artikla.

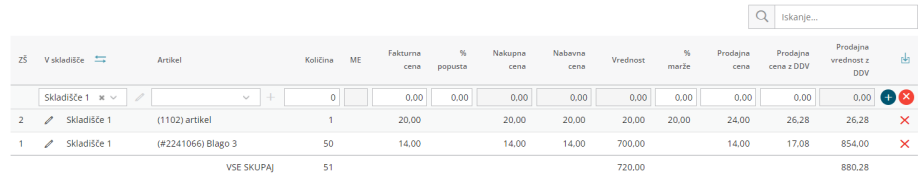

33 Če imamo več skladišč, program po potrditvi vrstice prikaže ikono za

**masovno zamenjavo skladišča**. S klikom na ikono izberemo obstoječe skladišče in novo skladišče, s katerim želimo zamenjati obstoječega. S klikom na **Potrdi** program na vseh vrsticah obstoječe skladišče zamenja z novo izbranim skladiščem.

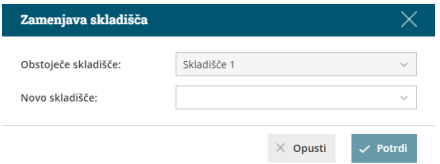

34 Na osnutku prejema kot tudi na potrjenem prejemu imamo možnost **iskanje po nazivu artikla.** Ta možnost pride v poštev, ko imamo na prejemu več vrstic ali celo strani artiklov. V polje za iskanje vnesemo naziv oziroma koren naziva artikla. Program po prikazal na prejemu samo vrstico s predmetnim artiklom.

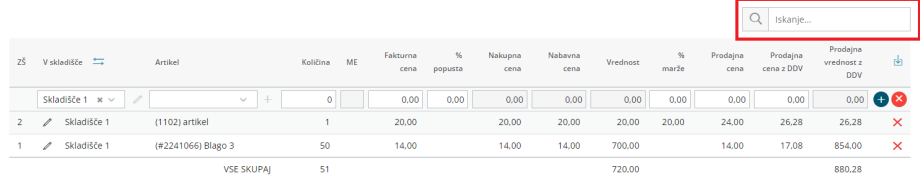

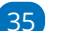

35 Po končanem vnosu podatkov prejema z gumbi v orodni vrstici:

S klikom na **Shrani** shranimo prejem. To možnost uporabimo v primeru,

ko prejem še ni dokončen. Shranjevanje prejema bo zapisalo **Osnutek** prejema, kar pomeni, da prejem ne bo vplival na zaloge artiklov.

- S klikom na **Opusti** opustimo vnos prejema. V tem primeru bodo izgubljene vse spremembe v prejemu.
- S klikom na **Potrdi** potrdimo prejem. Program ovrednoti prejem in količinsko poveča zalogo artiklov za na prejemu vnesene količine.

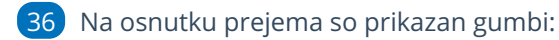

- **Uredi >** omogoča urejanje podatkov prejema, vnos oziroma brisanje vrstic. Gumb je prikazan le na nepotrjenem prejemu.
- **Briši >** omogoča brisanje celotnega prejema z vsemi vrsticami. Prejem lahko brišemo samo, če je v osnutku (če ni potrjen).
- **Nov:**
	- **Prejem >** program odpre okno za vnos novega prejema.
	- **izdaja >** program odpre okno za vnos nove izdaje.
	- **Sprememba cene >** program odpre okno za vnos spremembe cen artiklov.
	- **Lastna raba** > program odpre okno za vnos lastne rabe artiklov.
- **Kopiraj:**
	- **v prejem >** program kopira celoten prejem v nov prejem (z vrsticami vred).
	- **v izdajo kupcu >** program kopira celoten prejem v izdajo kupcu (z vrsticami vred).
	- **v izdajo v skladišče >** program kopira celoten prejem v izdajo v skladišče (z vrsticami vred).
	- **v proizvodnjo >** program kopira celoten prejem v izdajo v proizvodnjo (z vrsticami vred).

37 Na potrjenem prejemu pa so dodatno prikazani gumbi:

- **Prekliči potrditev >** preklic potrditve prejema v osnutek. Prejem lahko ponovno urejamo.
- **Natisni:**
	- **Prejem** > natisne prejemnico.
	- **Prevzemni list - Veleprodaja** > natisne prevzemni list

## **Uvoz prejema (prejeta e-dobavnica)**

1

 $\mathcal{D}$ 

Če dobavitelj pošlje **e-dobavnico** po elektronski pošti v [nabiralnik](http://help.minimax.si/help/nastavitve-prejemanja-e-poste-v-nabiralnik), go program glede na strukturo datoteko prepozna in označi vrsto datoteke "**Dobavnica**". Edobavnico lahko v nabiralnik dodamo tudi [ročno](http://help.minimax.si/help/nabiralnik-osnovne-moznosti).

V meniju **Nabiralnik > Vhodni dokumenti** označimo **dobavnico,** ki jo želimo prenesti v meni **Poslovanje > Zaloge.**

**Za pripravo prejema je stranka obvezen podatek.** Zato moramo pred obdelavo datoteke nujno izbrati oziroma določiti stranko.

Kliknemo na **Obdelaj datoteke** in izberemo:

- **Pripravi nov prejem** ali
- **Pripni v obstoječ prejem** izberemo, če želimo dodati datoteko kot **priponko** na že na obstoječ prejem, ne glede na to ali je ta že potrjen ali v osnutku. Program na obstoječ prejem doda datoteko kot priponko (in ne prenese vrstic z artikli).

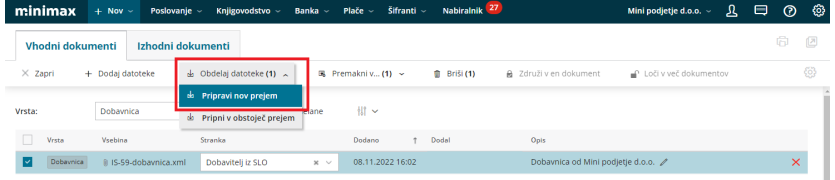

### 3

Na vmesenem koraku, **Urejanje artiklov**, program prikaže

**artikle** in **podatke iz dobavnice**: kodo, šifro, naziv, mersko enoto in

količino ter ceno.

- **Artikle** program samodejno prepozna in **predlaga glede na šifro**, ki jo imamo vneseno v meniju [Šifranti](http://help.minimax.si/help/sifrant-artikli) > Artikli.
- V kolikor šifra v šifrantu > artikli **ne obstaja**, lahko artikel **povežemo z že obstoječim artiklom** tako, da ga izberemo na spustnem seznamu ali ga s klikom na **dodamo** v [šifrant](http://help.minimax.si/help/vnos-artikla) > artikli.

 $\circ$  S klikom na  $\circ$  artikel uredimo.

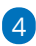

V kolikor imamo za posameznega dobavitelja vnesen **nabavni cenik**, ga program samodejno posodobi s podatki dobavnice.

- Če artikla iz dobavnice nimamo vnesenega v nabavni cenik in ga želimo dodati na nabavni cenik dobavitelja, označimo polje Dodaj v cenik. Program bo ob pripravi prejema dodal artikle na obstoječ nabavni cenik dobavitelja.
- Če nabavnega cenika za dobavitelja še ne uporabljamo in ga želimo

odpreti, označimo polje **Pripravi nabavni cenik**. Program bo ob pripravi prejema samodejno odprl nov [nabavni](http://help.minimax.si/help/ceniki-osnovne-nastavitve) cenik dobavitelja. 5 Kliknemo na **Pripravi prejem.** Urejanje aritklov Podatki iz šifranta Artikel Šifra **Naziv**  $\overline{\rm ME}$ Količina .<br>Cena  $\mathbf{x} \times \mathbf{y} + \mathbf{y}$  $\frac{1}{2}$ Artikel 10 Artikel 10  $kos$  $\overline{1}$  $244,00$ Pripravi nabavni cenik  $\times$  Opusti 6 Program odpre vnosno okno prejema in samodejno izpolni podatke v

glavi prejema ter vrstice prejema.

7 Prenesene podatke preverimo in prejem **Potrdimo**.

## Kaj program pripravi?

Pri potrditvi prejema program pripravi temeljnico v dvostavnem knjigovodstvu s preknjižbo iz prehodnega konta zalog na konto zaloge blaga ali materiala.